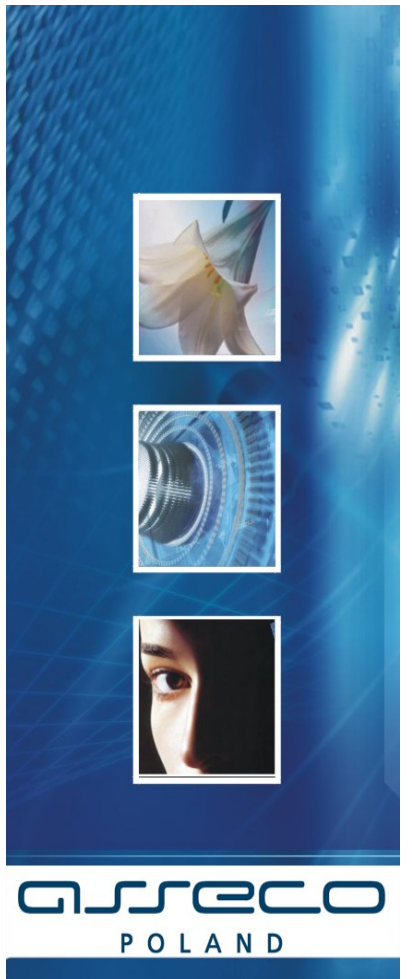

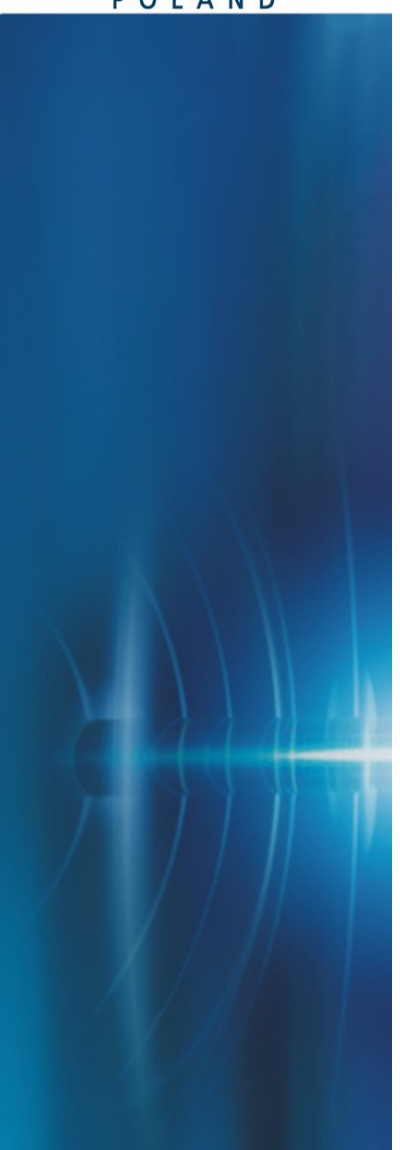

**Instalacja Czytnika Kart 1.6 dla przeglądarek 32 bitowych dla systemów Windows XP/Vista/2000/7/8 64 bit i 32 bit**

**Dokumentacja Użytkownika** 

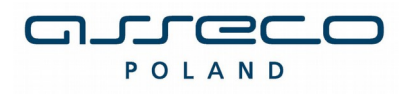

**SPIS TREŚCI**

# arreco POLAND

## **INSTALACJA CZYTNIKA KART DOKUMENTACJA UŻYTKOWNIKA**

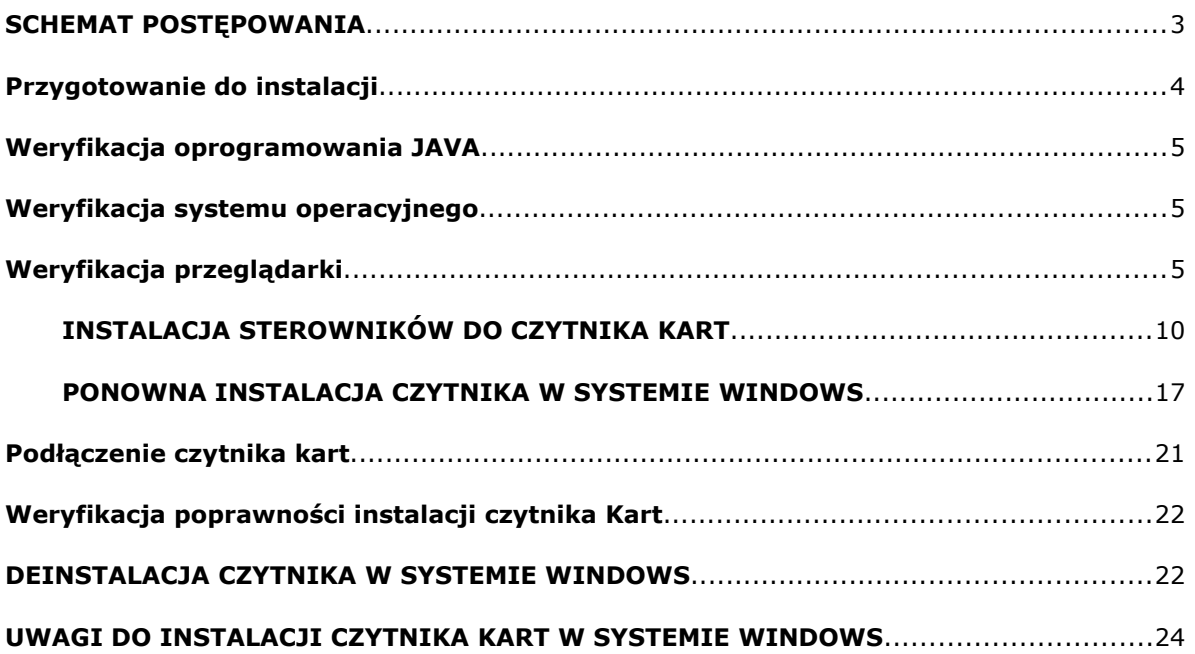

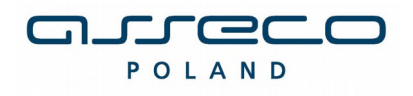

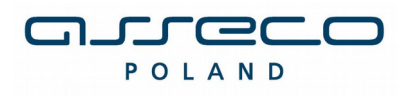

# **SCHEMAT POSTĘPOWANIA**

*W celu przejścia do odpowiedniego punktu należy użyć klawisza Ctrl+Lewy przycisk myszy*

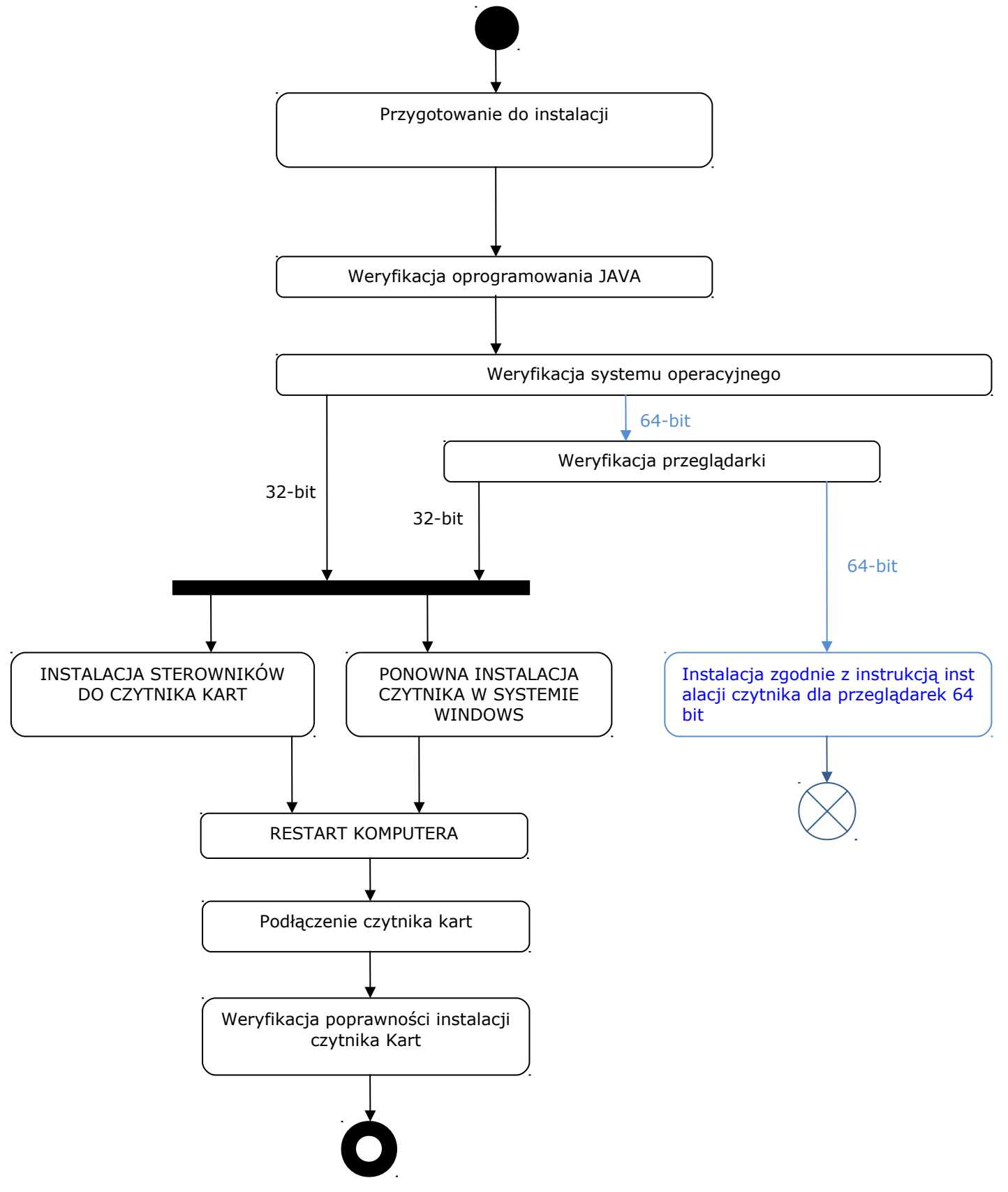

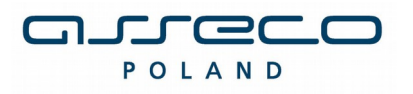

# **Przygotowanie do instalacji**

Instalacja czytnika kart uzależniona jest od aplikacji wykorzystywanej przez Użytkownika. Aplikacja powinna być obsługiwana przy wykorzystaniu następujących przeglądarek **(tylko wersje 32 bitowe)**:

- Microsoft Internet Explorer w wersji 8.0 i wyższej.
- Mozilla Firefox w wersji 3.0 i wyższej
- Opera w wersji 8.0 i wyższej
- Chrome
- **Nie należy podłączać czytnika do komputera przed zainstalowaniem sterowników**, gdyż system podłączy urządzenie, jednak nie zostanie ono poprawnie skonfigurowane. Po poprawnym zainstalowaniu sterowników należy uruchomić komputer ponownie i podłączyć czytnik USB do portu.
- Zaleca się przed wykonaniem wszelkich czynności **usunięcie plików tymczasowych systemu operacyjnego** zgodnie z<http://support.microsoft.com/kb/310312/pl>
- Uwaga! Należy zaznaczyć tylko checkbox "*Pliki tymczasowe*" ("*Temporary Internet Files*"). Jeżeli w systemie zainstalowane jest oprogramowanie JAVA, zaleca się również **wyczyszczenie plików tymczasowych oprogramowania JAVA** zgodnie z opisem na stronie [http://www.java.com/pl/download/help/plugin\\_cache.xml](http://www.java.com/pl/download/help/plugin_cache.xml)

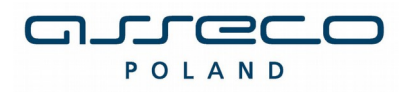

## **Weryfikacja oprogramowania JAVA**

Dla poprawnego działania apletu należy upewnić się, że przeglądarka ma zainstalowany komponent maszyny Javy JDK/JRE (Java Development Kit/Java Runtime Enviroment) należy:

- zweryfikować zainstalowaną wersję Java na stronie: <http://www.java.com/pl/download/installed.jsp>
- ewentualnie pobrać najnowszą zalecaną wersję, jaka dostępna jest na stronie producenta <http://www.java.com/pl/>i zainstalować zgodnie z wskazówkami producenta.

Należy zweryfikować i ew. włączyć obsługę technologii Java w przeglądarce zgodnie z informacjami na stronie producenta: [https://java.com/pl/download/help/enable\\_browser.xml](https://java.com/pl/download/help/enable_browser.xml)

Zalecane jest, aby na komputerze zainstalowana była jedna wersja oprogramowania JAVA. W celu weryfikacji stanu na jednostce oraz ew. usuniecia starszych wersji można skorzystać z narzedzia udostępnionego przez producenta oprogramowania JAVA dostępnego na stronie: [https://java.com/en/download/uninstallapplet.jsp.](https://java.com/en/download/uninstallapplet.jsp)

## **Weryfikacja systemu operacyjnego**

Aby zweryfikować architekturę systemu operacyjnego (32-bit/64-bit) należy w przeglądarce uruchomić link: <http://support.microsoft.com/?scid=kb%3Bpl%3B827218&x=12&y=6> Na powyższej stronie dostępna jest sekcja "Wyniki wykrywania wersji automatycznej", gdzie wyświetlona jest informacja o aktualnie używanej przez użytkownika wersji "bitowej" systemu operacyjnego:

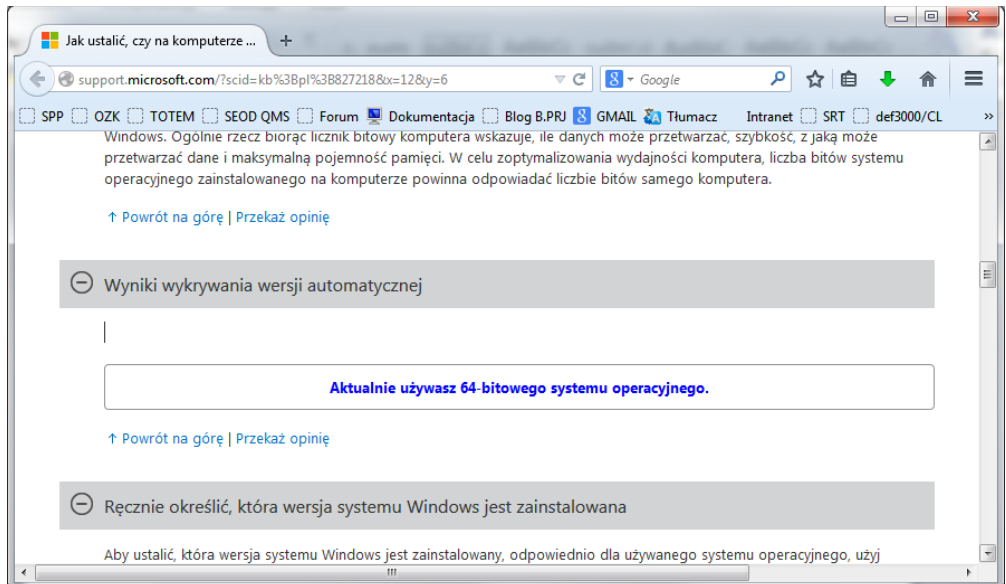

*Jeżeli zainstalowany jest system operacyjny 32-bit, to weryfikacja przeglądarek internetowych nie jest potrzebna, gdyż są to na pewno przeglądarki 32-bit.*

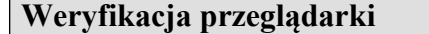

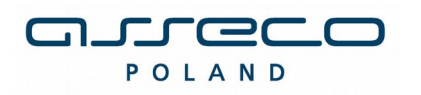

Przed rozpoczęciem procedury instalacji czytnika należy zweryfikować czy na komputerze docelowym znajduje się odpowiednia przeglądarka internetowa (pod względem programu i jego wersji).

a) W przypadku przeglądarki Microsoft Internet Explorer informację tę możemy zweryfikować, wybierając menu Pomoc -> Internet Explorer – Informacje:

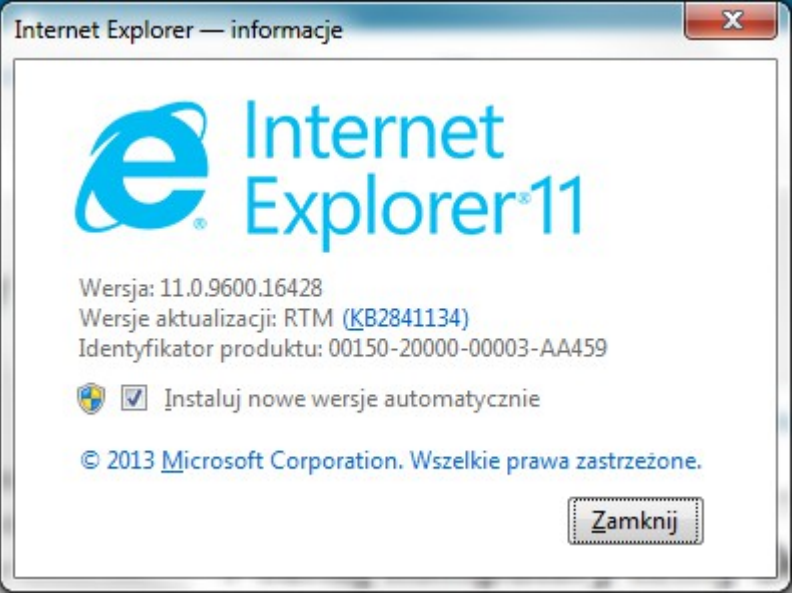

Jeśli w polu wersji programu IE jest wyświetlany komunikat "64-bit Edition", oznacza to, że jest używana 64-bitowa wersja przeglądarki. W przeciwnym wypadku jest to wersja 32-bitowa.

Z punktu widzenia prawidłowego funkcjonowania aplikacji ważne jest, by przeglądarka była zainstalowana i skonfigurowana zgodnie z wymaganiami aplikacji. Należy pamiętać, iż w przypadku tej przeglądarki konieczne jest włączenie Java Plug-in.

b) W przypadku przeglądarki Mozilla Firefox informację o tym, czy przeglądarka jest 32/64 bitowa możemy zweryfikować na jeden z dwóch sposobów:

wpisując w pasku adresu przeglądarki: about:support):

nureco POLAND

### **INSTALACJA CZYTNIKA KART DOKUMENTACJA UŻYTKOWNIKA**

### $\begin{array}{c|c|c|c|c|c|c|c} \hline \multicolumn{3}{c|}{-} & \multicolumn{3}{c|}{\mathbf{C}} & \multicolumn{3}{c|}{\mathbf{X}} \end{array}$ Informacje dla pomocy techni...  $\div$  $\triangledown$  C<sup>d</sup>  $\bigotimes$   $\triangledown$  Google ← D Firefox about:support ◎☆ 自  $\equiv$  $\ddot{\phantom{a}}$ 合 □ SPP □ OZK □ TOTEM □ SEOD QMS □ Forum 및 Dokumentacja □ Blog B.PRJ & GMAIL  $\frac{20}{40}$  Tłumacz Intranet □ SRT □ def3000/CL □ PPT  $\rightarrow$ Informacje dla pomocy technicznej Resetowanie programu Firefox do Ta strona zawiera informacje techniczne, które mogą być przydatne podczas rozwiązywania stanu poczatkowego problemów. Jeśli szukasz odpowiedzi na często zadawane pytania dotyczące programu Firefox, sprawdź naszą stronę wsparcia technicznego. W razie wystąpienia problemów, których nie możesz rozwiązać, zacznij od nowa tylko z podstawowymi informacjami. Skopiuj nieprzetworzone dane do schowka | Skopiuj tekst do schowka Zresetuj program Firefox Informacje o aplikacji **Nazwa** Firefox Wersja 29.0.1 Wyświetl historię aktualizacji Historia aktualizacii Identyfikator programu | Mozilla/5.0 (Windows NT 6.1; WOW64; rv:29.0) Gecko/20100101 Firefox/29.0 Pokaż folder Folder profilu **Włączone wtyczki** about:plugins Konfiguracja kompilacji about:buildconfig Zużycie pamięci about:memory Zgłoszenia awarii z ostatnich 3 dni ID zgłoszenia Data przesłania Wszystkie zgłoszenia awarii

sprawdzając wersję w oknie "O programie Firefox":

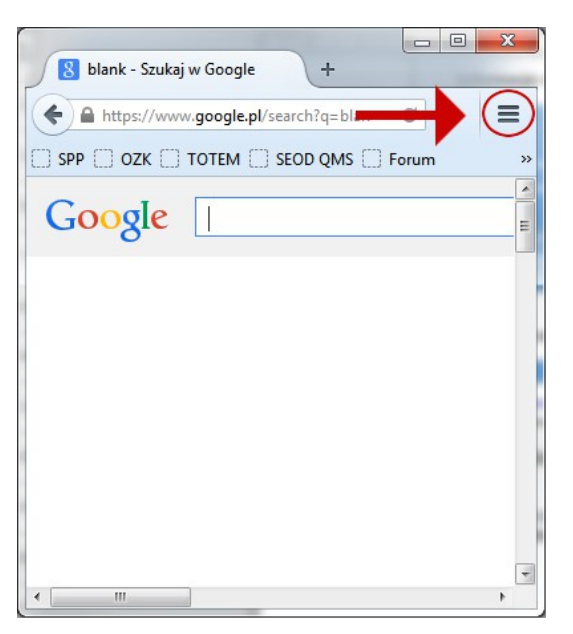

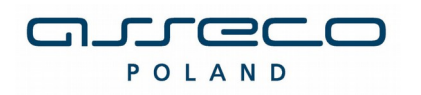

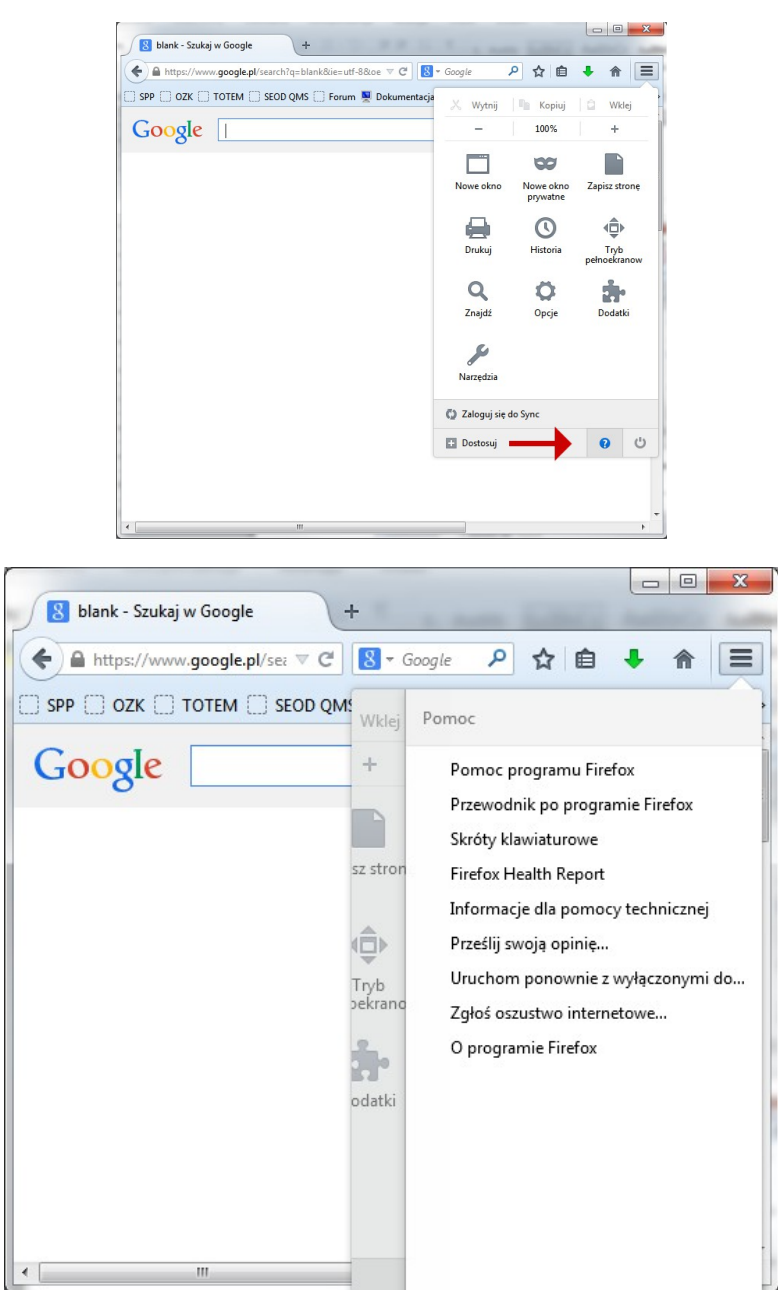

Jeśli jest używana 64-bitowa wersja przeglądarki Firefox, może mieć ona oznaczenie 64 (np. Win64); w przeciwnym razie jest to wersja 32-bitowa)

c) W przypadku przeglądarki Opera informację o wersji przeglądarki (32bit/64 bit) możemy zweryfikować na 2 sposoby:

- wybierając menu **Opera->Pomoc->Opera Informacje**:
- wpisując w pasku adresu: opera:about

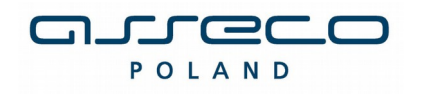

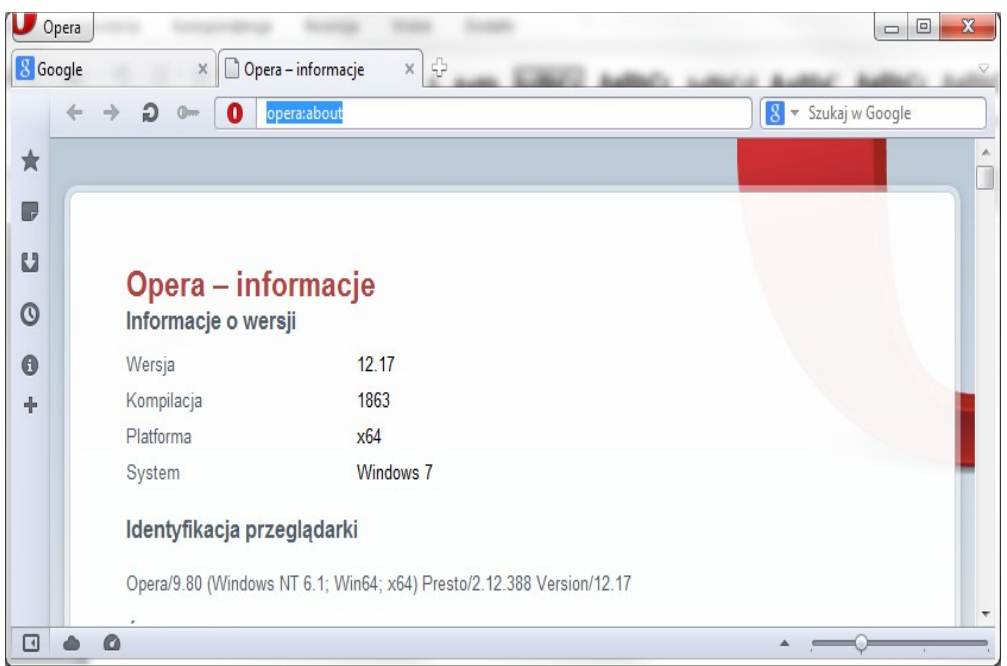

W przypadku przeglądarki 64-bitowej w polu "Platforma" będzie informacja "x64".

d) W przypadku przeglądarki Chrome obecnie dostępne dla użytkowników są tylko wersje 32 bitowe.

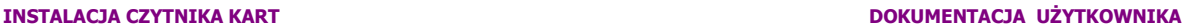

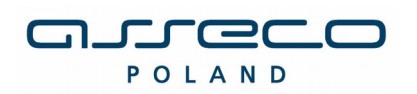

# **INSTALACJA STEROWNIKÓW DO CZYTNIKA KART**

W celu instalacji sterowników do czytnika kart należy kliknąć prawym klawiszem myszy na pliku **setup.exe**(plik ten znajduje się w katalogu z programem), a następnie wybrać w nowym oknie opcję **"Uruchom jako administrator".** -<br>2011 00 10 10 27  $\sim 10^{-1}$ 

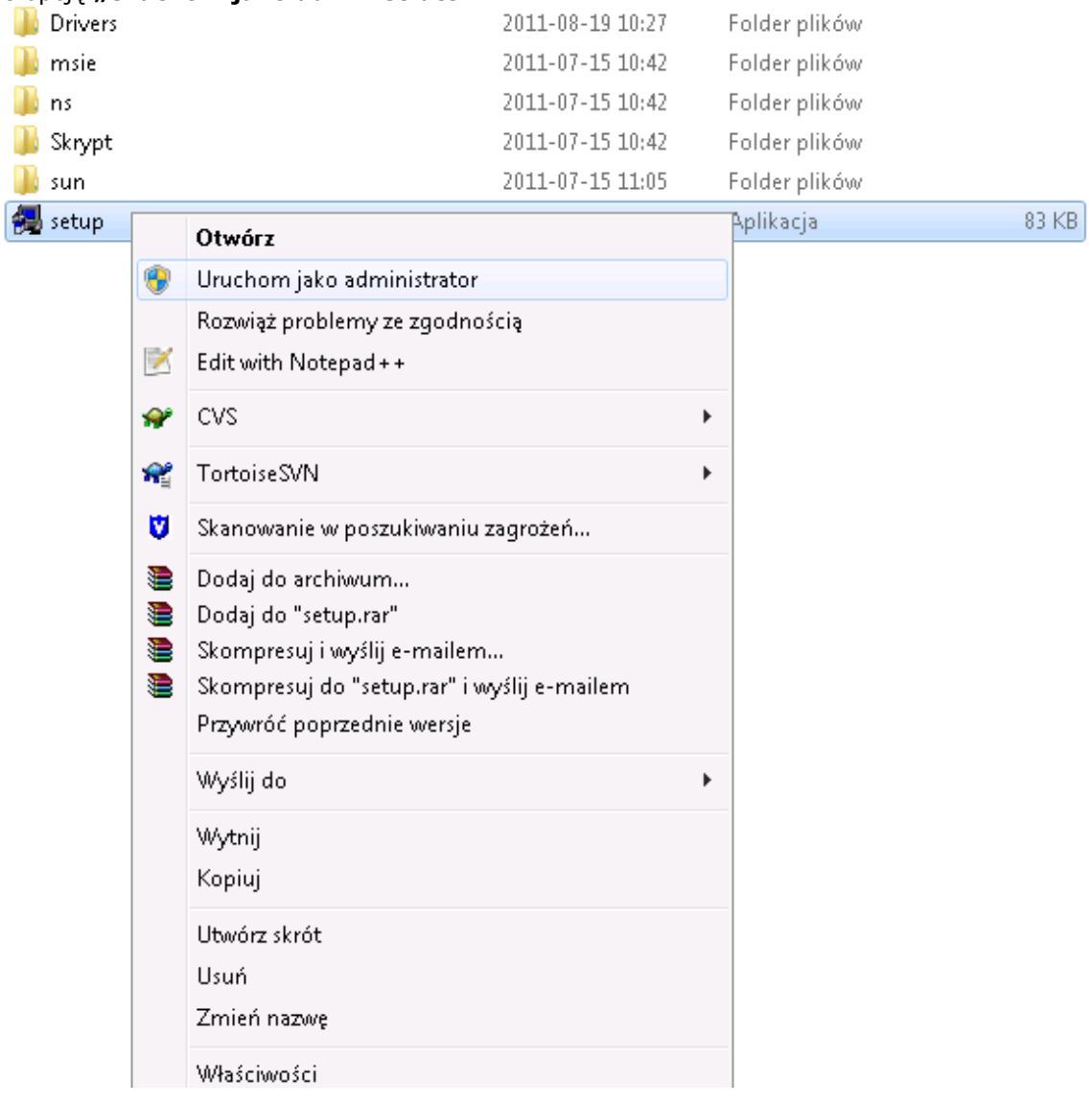

Po uruchomieniu instalatora sterowników pojawia się okno informacyjne potwierdzające rozpoczęcie procesu instalacji. W celu kontynuowania wspomnianego procesu, należy kliknąć na przycisk **TAK**.

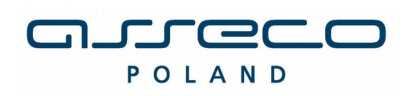

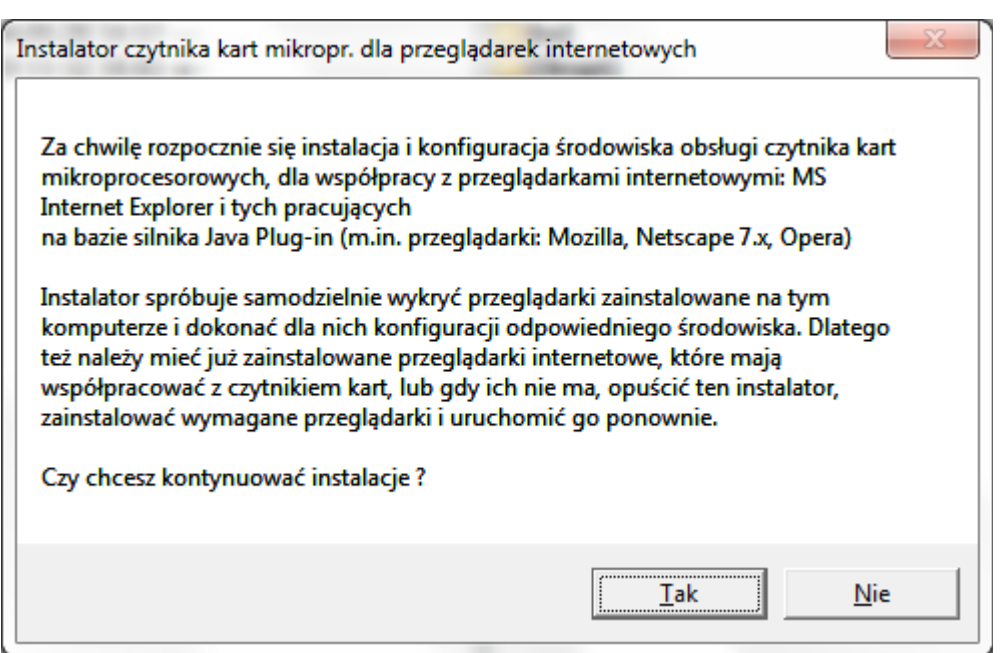

## **Uwaga!**

W przypadku systemu Windows 8, gdyby Filtr Windows SmartScreen uniemożliwił uruchomienie instalatora(screen poniżej), należy kliknąć na opcję "Więcej informacji", a następnie kliknąć na link: *"Uruchom mimo to".*

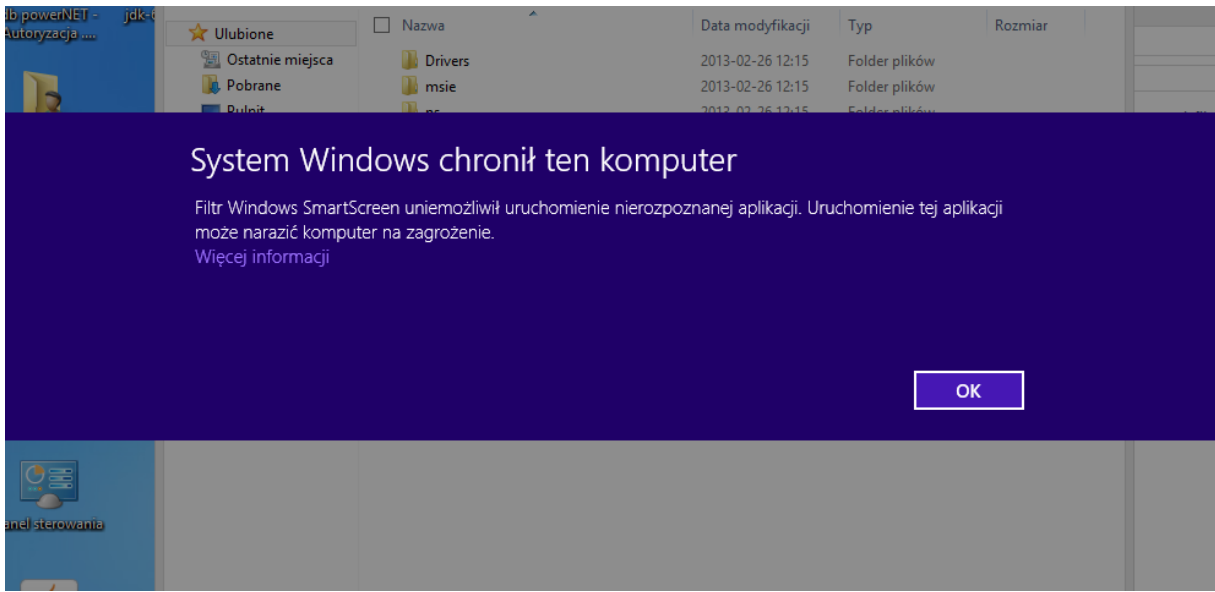

następnie pojawi się kolejne okno "Kontrola konta użytkownika", w którym należy kliknąć na przycisk "**TAK".** 

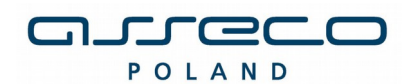

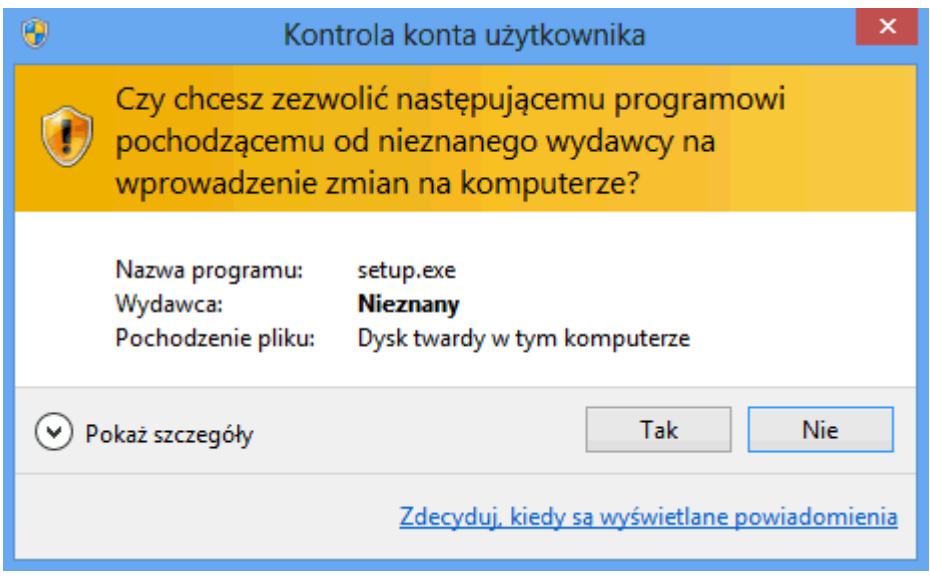

W przypadku wymienionych wyżej wersji przeglądarek dla poprawnego działania czytnika kart należy wybrać składniki, które mają być zainstalowane:

## - zaznaczyć **Sterowniki czytnika kart**

- dla przeglądarek z zainstalowaną JDK/JRE – zaznaczyć **Komponenty dla Java Plug-in**

### Uwaga!

Nazwy prezentowane w liście rozwijanej dotyczą systemu, na którym ma być wykonana instalacja. Np. jeżeli użytkownik posiada 32-bitowy system operacyjny, to instaluje 32 bitowe sterowniki. W przypadku posiadania systemu 64-bitowego, użytkownik powinien zainstalować 64 bitowe sterowniki.

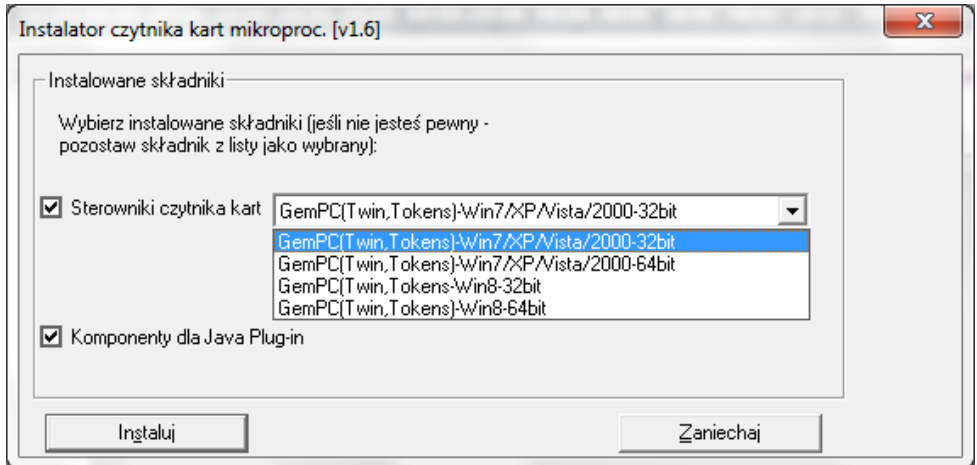

Następnie pojawi się kolejne okno programu instalacyjnego sterownika czytnika, w którym należy wybrać **Next**.

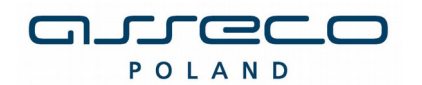

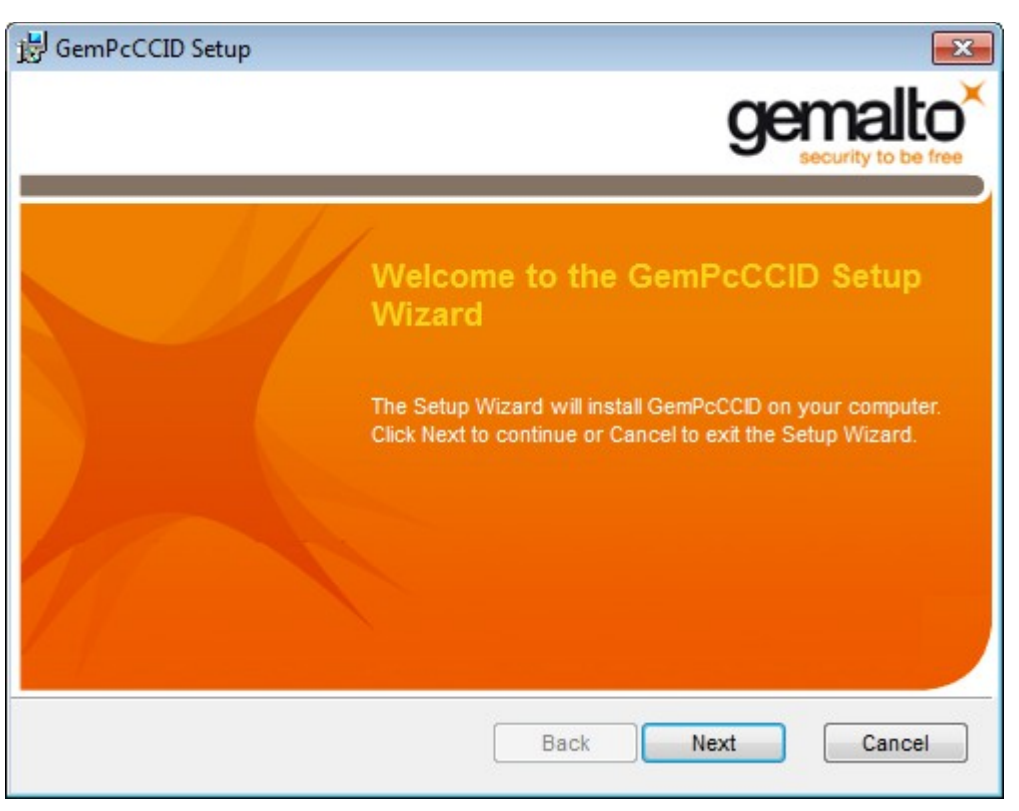

## **Uwaga !**

W przypadku próby instalacji czytnika przeznaczonego dla systemu 64 bitowego na system 32 otrzymamy następujący komunikat:

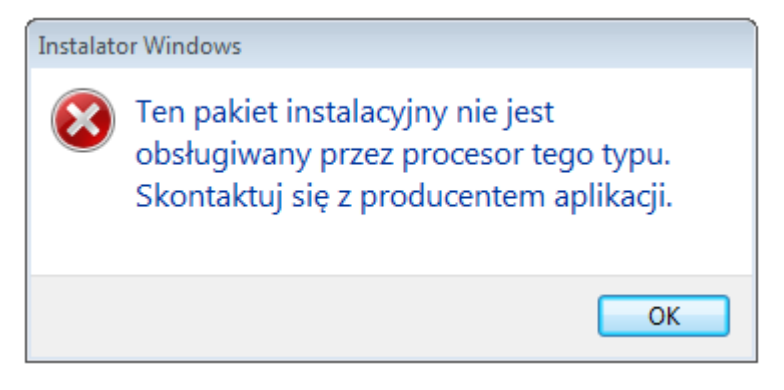

W oknie z warunkami licencji należy wybrać **I accept the terms in the License Agreement** i nacisnąć przycisk **Next**.

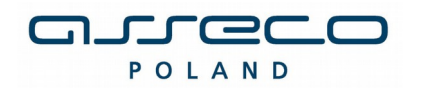

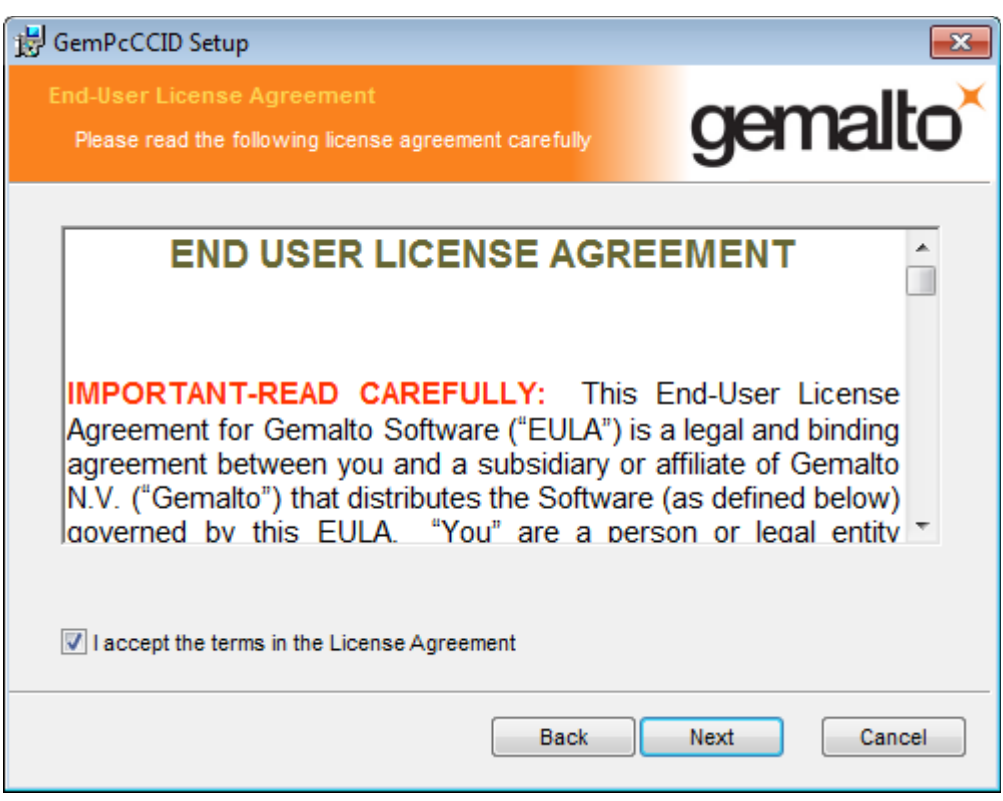

W oknie potwierdzającym gotowość do instalacji należy nacisnąć przycisk **Install**.

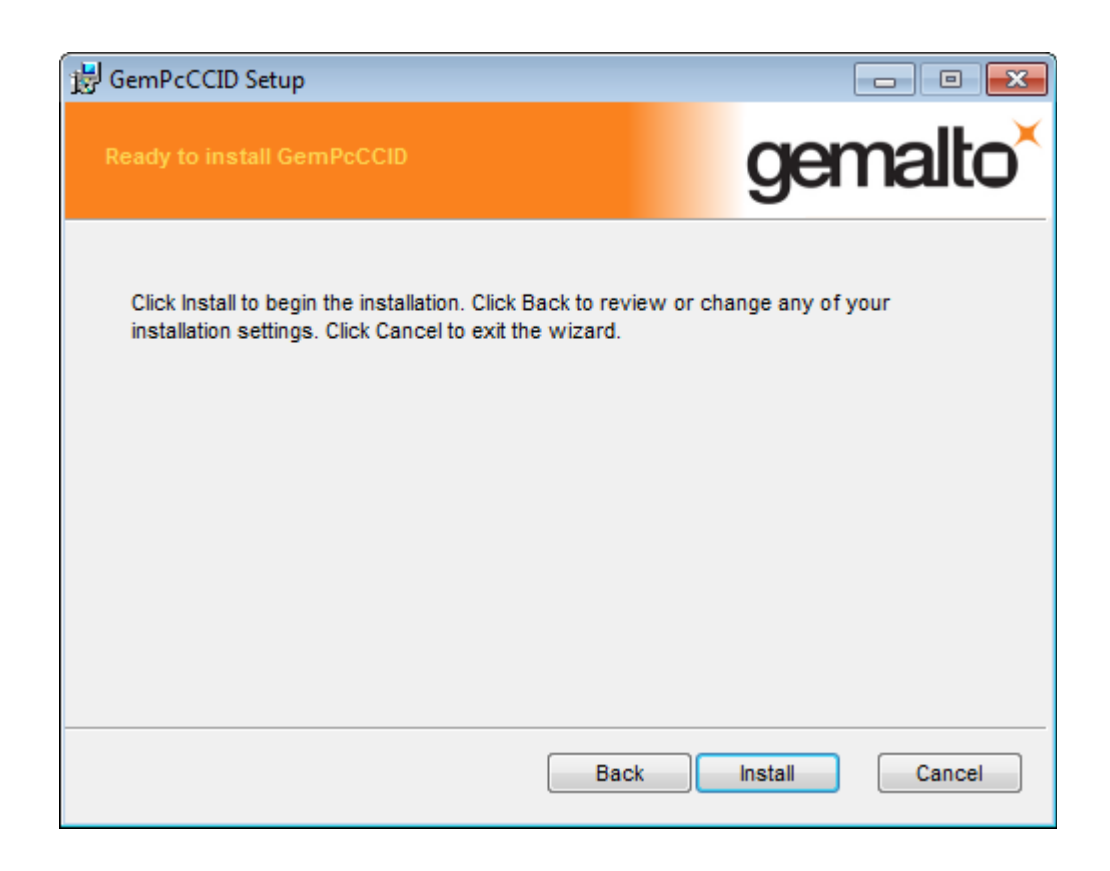

W kolejnym oknie z informacją o zakończonej instalacji sterownika wybieramy przycisk **Finish**.

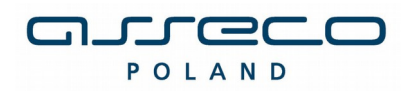

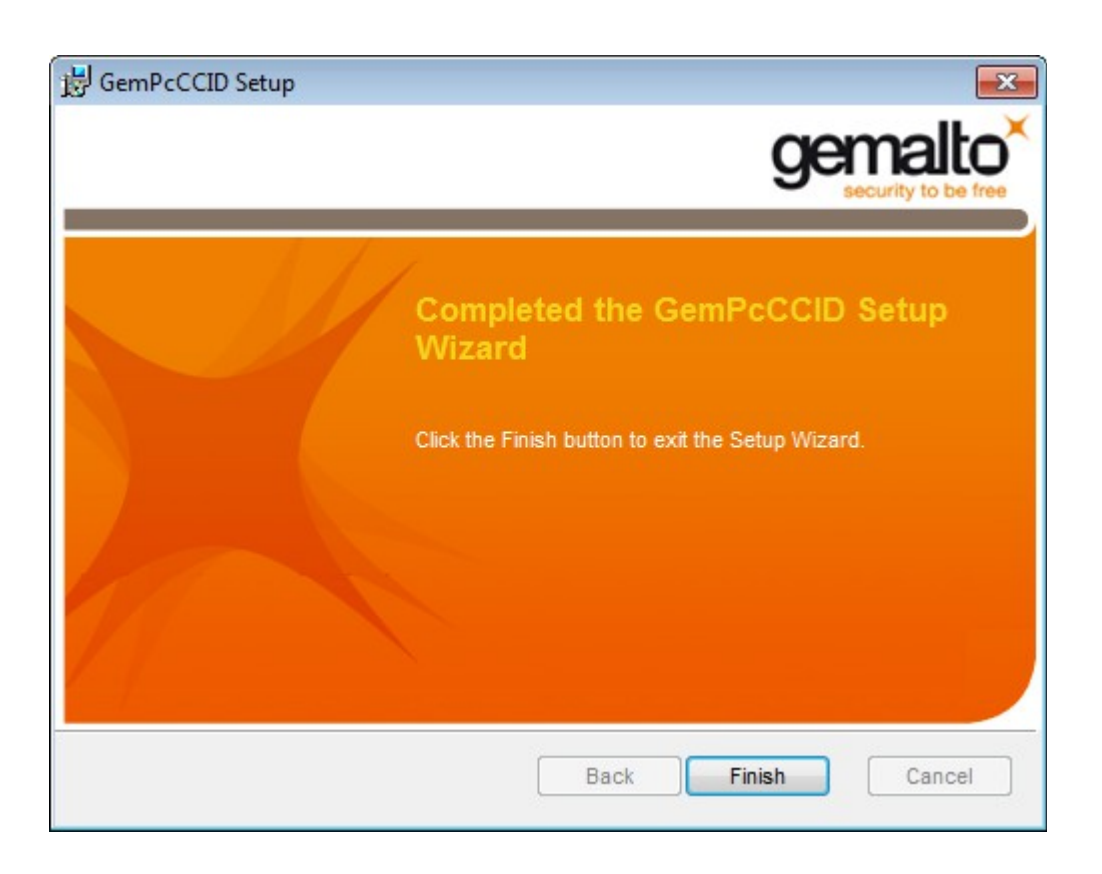

Po poprawnie przeprowadzonym procesie instalacji obok instalowanych komponentów pojawia się napis **OK**. W przypadku pojawienia się innych komunikatów istnieje możliwość oglądnięcia szczegółów związanych z tymi komunikatami (przycisk **Szczegóły>>**). W celu kontynuowania procesu instalacji należy kliknąć przycisk **Zamknij.**

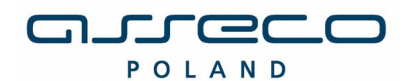

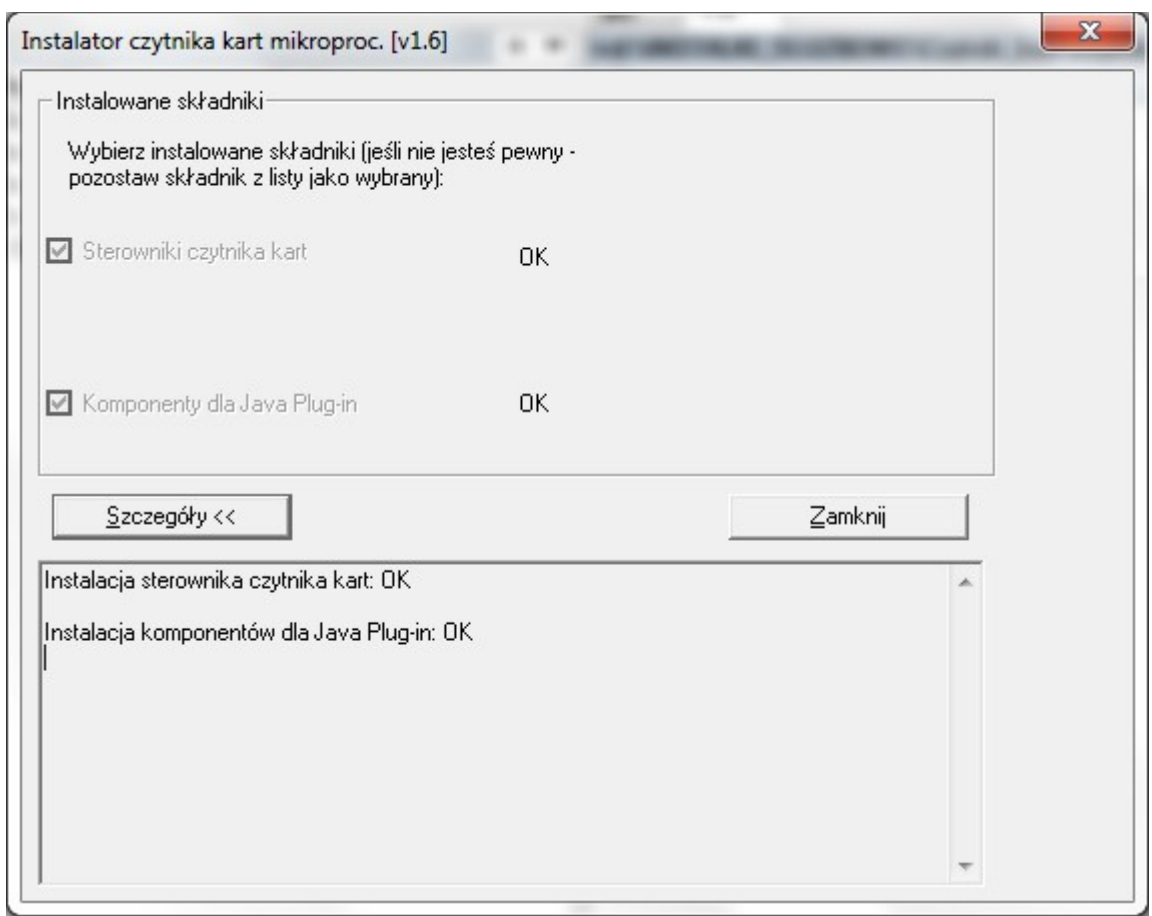

Poprawne zakończenie instalacji komunikowane jest oknem dialogowym postaci:

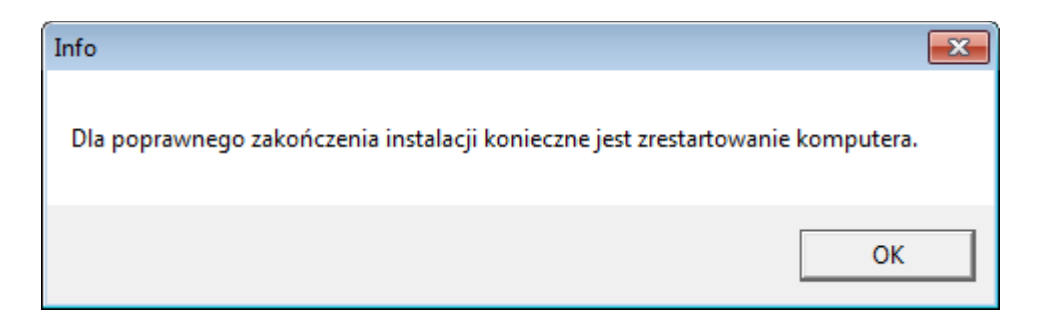

W celu rozpoczęcia pracy z czytnikiem należy **zrestartować komputer**.

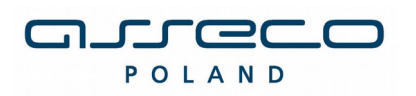

# **PONOWNA INSTALACJA CZYTNIKA W SYSTEMIE WINDOWS**

W celu ponownej instalacji sterowników do czytnika kart należy po weryfikacji JAVA i przeglądarki uruchomić w trybie administratora dostarczony program instalacyjny (plik *setup.exe* znajdujący się w katalogu z programem).

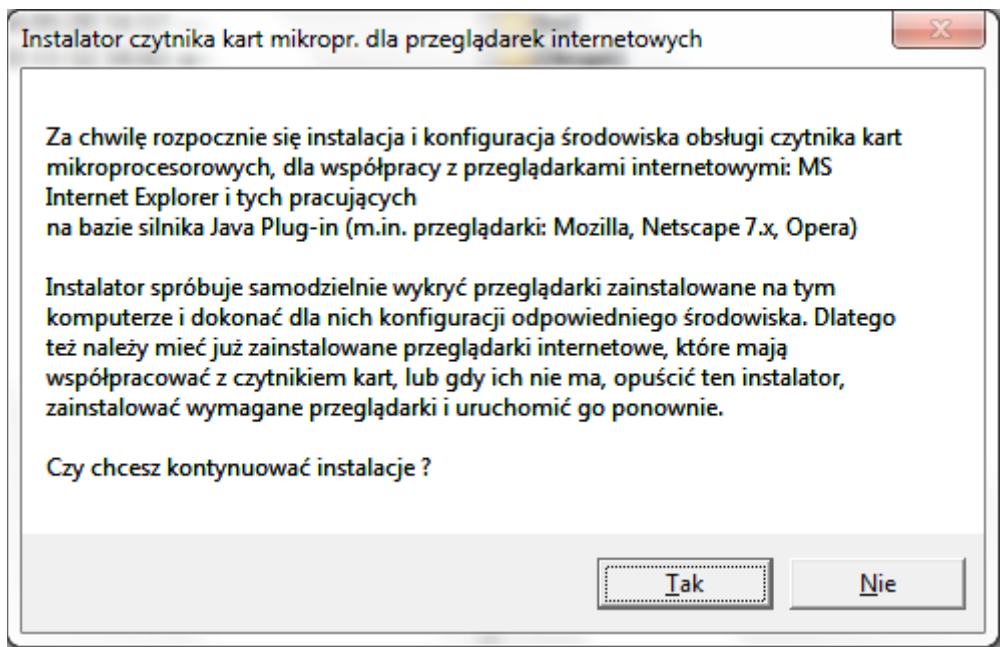

W przypadku wymienionych wyżej wersji przeglądarek dla poprawnego działania czytnika kart należy wybrać składniki, które mają być zainstalowane:

- zaznaczyć **Sterowniki czytnika kart** (np. w przypadku konieczności naprawy uszkodzonego sterownika)

- dla przeglądarek z zainstalowaną JDK/JRE – zaznaczyć **Komponenty dla Java** 

**Plug-in** (np. w sytuacji instalacji dla nowej przeglądarki, problemów z obsługą czytnika w apletach)

*Uwaga: W większości problemów wystarczająca jest reinstalacja samych komponentów dla Java*

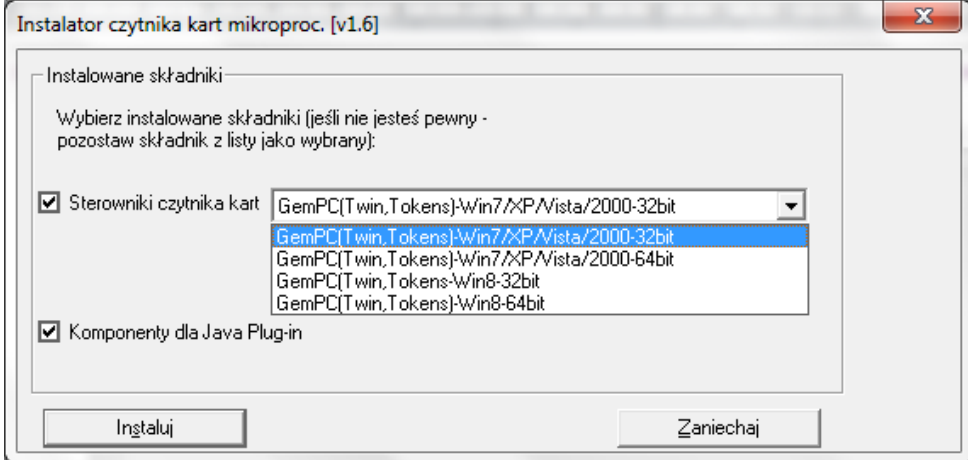

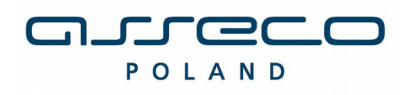

W celu zatwierdzenia i kontynuowania instalacji należy wcisnąć przycisk **Instaluj**.

Po uruchomieniu instalatora sterowników pojawia się okno informacyjne potwierdzające rozpoczęcie procesu instalacji. W celu kontynuowania wspomnianego procesu, należy kliknąć na przycisk **Next**.

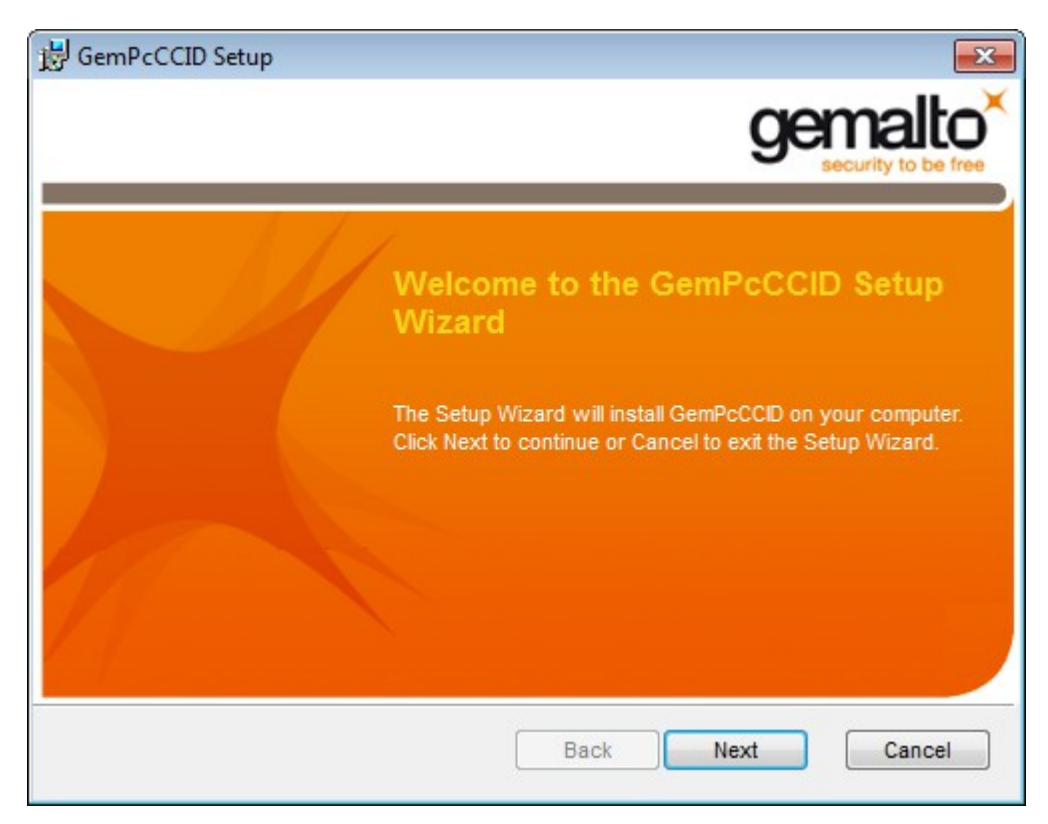

## **Uwaga !**

W przypadku próby instalacji czytnika przeznaczonego dla systemu 64 bitowego na system 32 otrzymamy następujący komunikat:

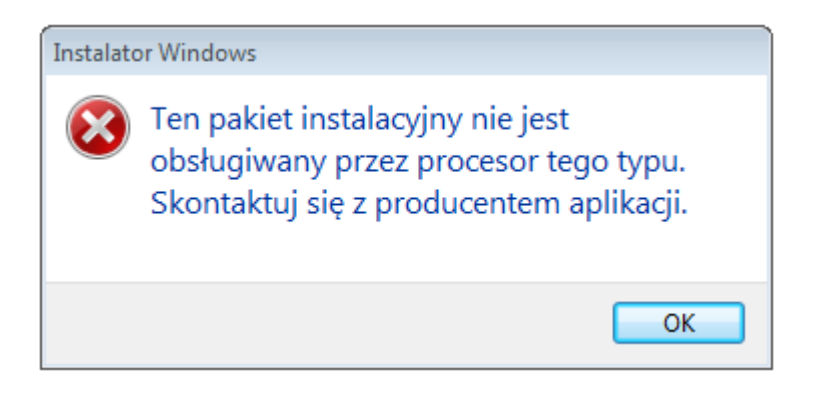

W przypadku ponownej instalacji pojawi się okno z dwoma możliwościami wyboru.

- pierwszy przycisk wybieramy w przypadku gdy, chcemy ponownie **zainstalować czytnik**

- drugi przycisk wybieramy w przypadku gdy, chcemy **odinstalować aplikacje**.

Wybieramy opcję: **Repairs errors in the most recent installation by fixing missing and**

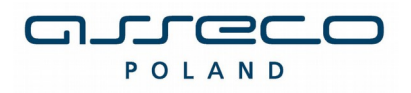

**corrupt files, shourtcuts, and registry entries.**

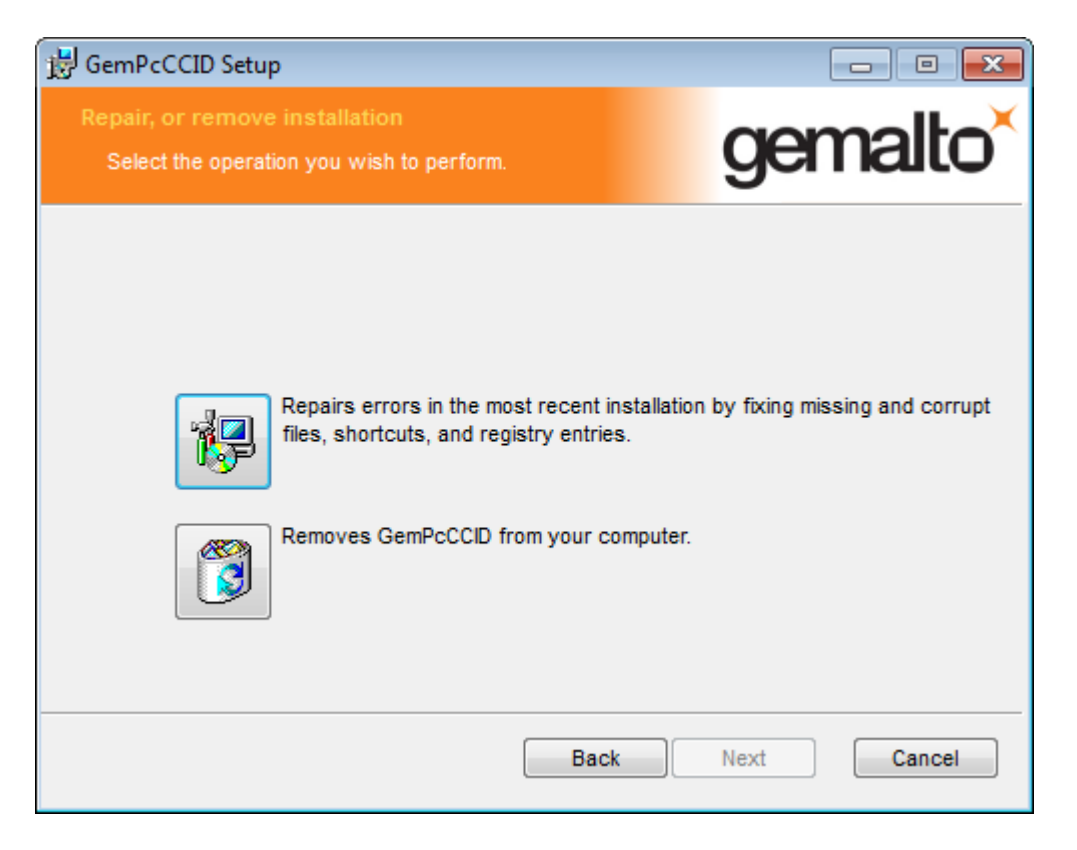

W kolejnym oknie klikamy na przycisk **Repair**.

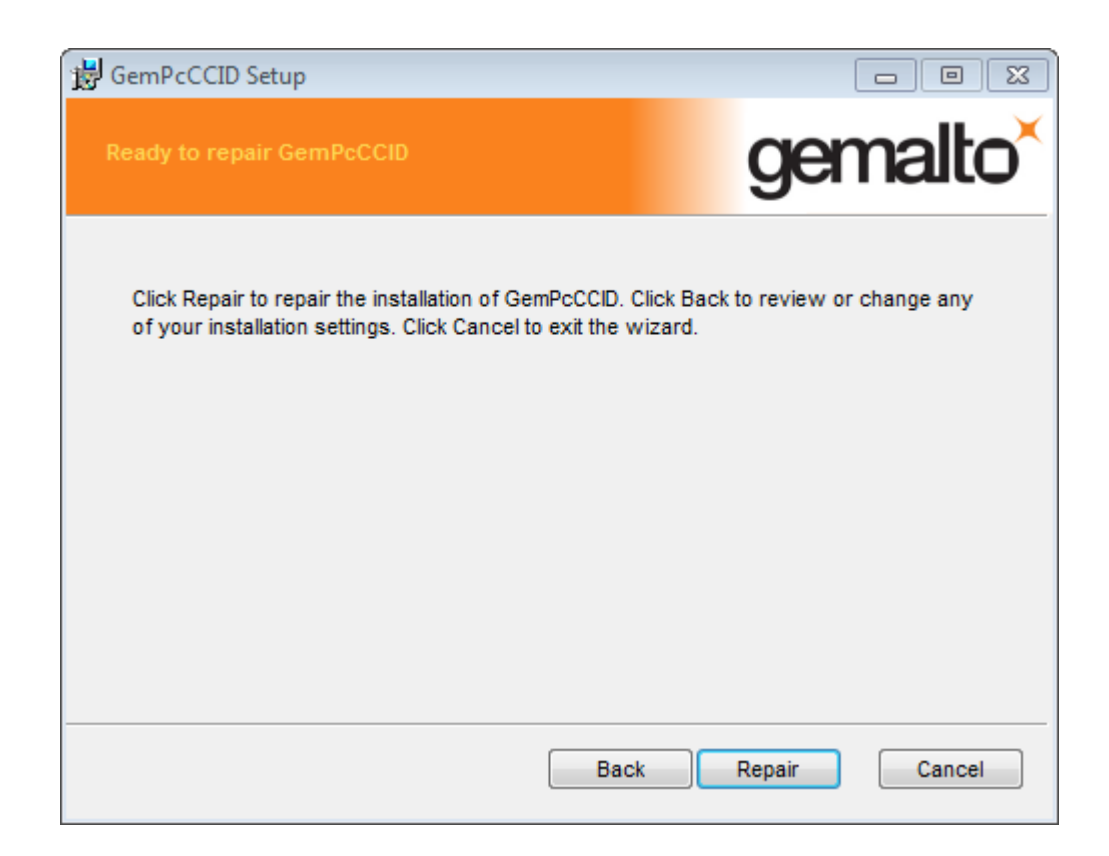

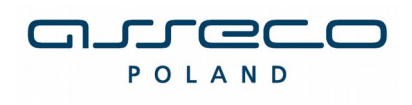

W kolejnym oknie z informacją o zakończonej instalacji sterownika wybieramy przycisk **Finish**.

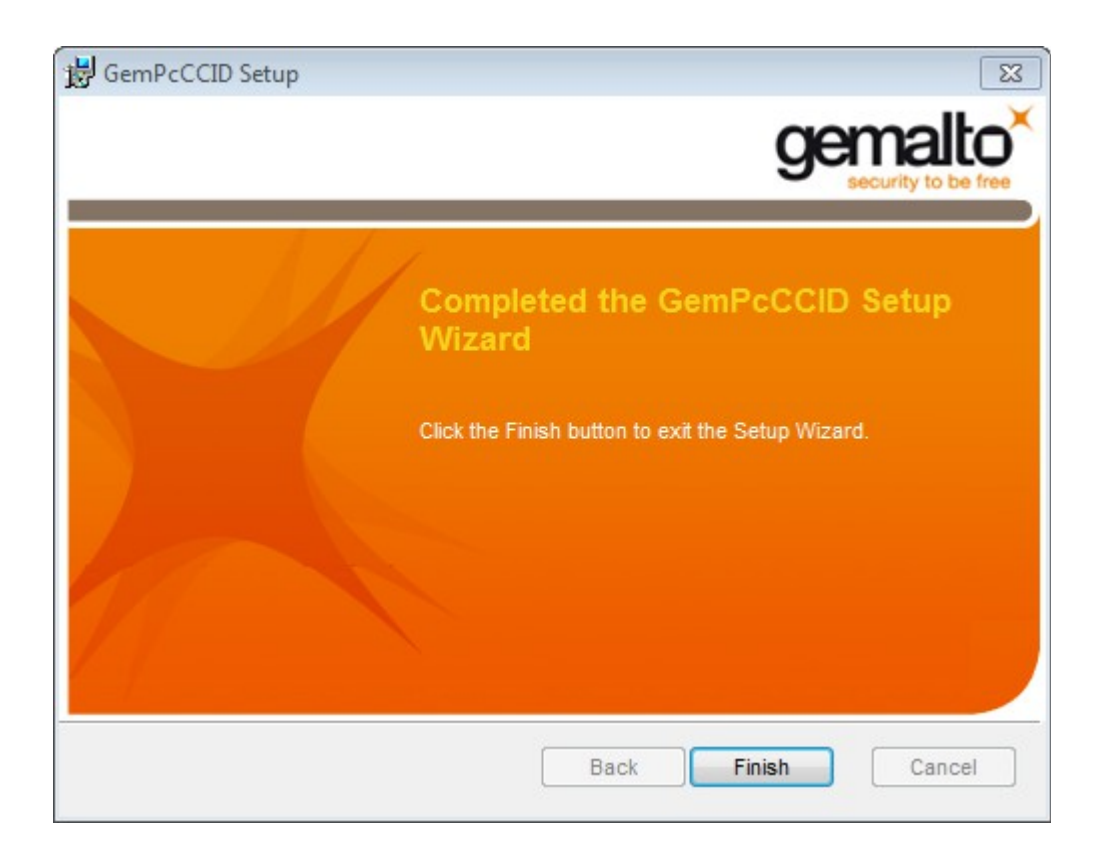

Po poprawnie przeprowadzonym procesie instalacji obok instalowanych komponentów pojawia się napis **OK**. W przypadku pojawienia się innych komunikatów istnieje możliwość oglądnięcia szczegółów związanych z tymi komunikatami (przycisk **Szczegóły>>**). W celu kontynuowania procesu instalacji należy kliknąć przycisk **Zamknij.**

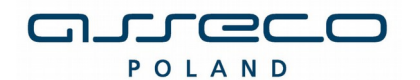

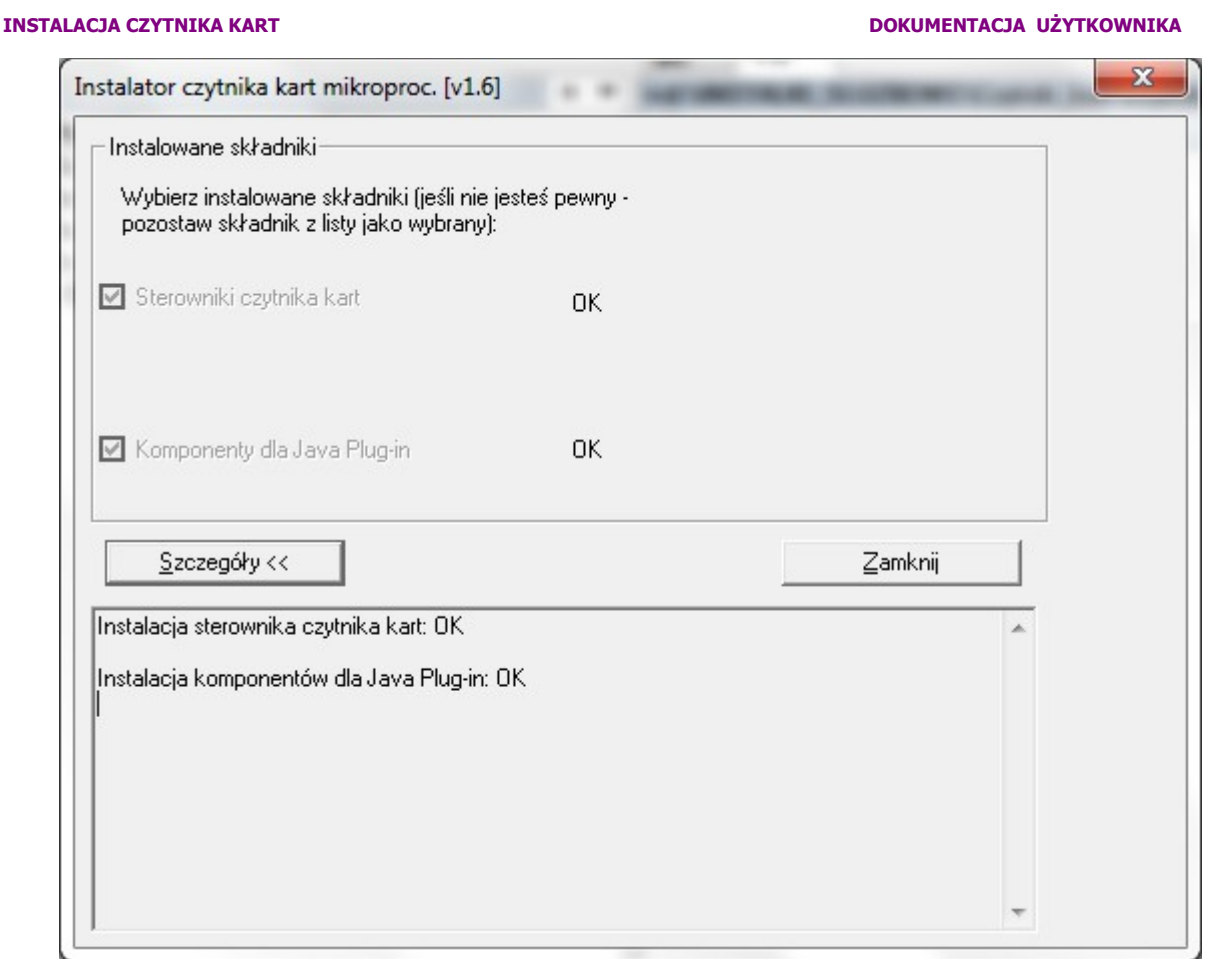

Poprawne zakończenie instalacji komunikowane jest oknem dialogowym postaci:

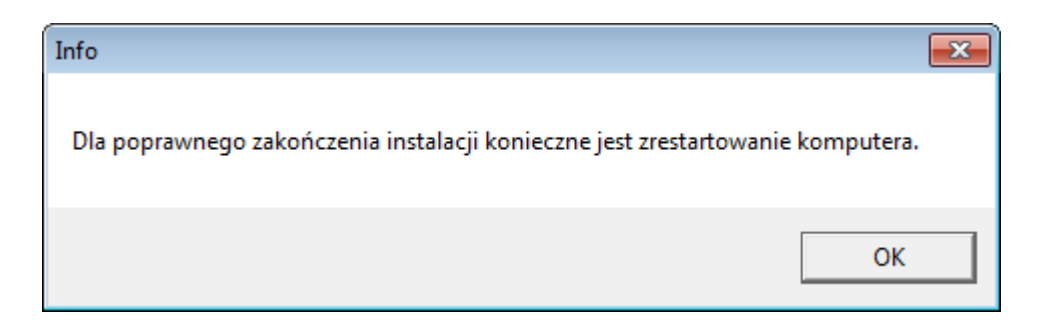

W celu rozpoczęcia pracy z czytnikiem należy **zrestartować komputer**.

## **Podłączenie czytnika kart**

Po przeprowadzeniu instalacji i restarcie komputera podłączamy do komputera czytnik kart. W przypadku zastosowania czytnika GemPCTwin (czytnik USB) w celu poprawnego działania czytnika należy wpiąć go w odpowiednie gniazdo zgodnie z dokumentacją producenta czytnika.

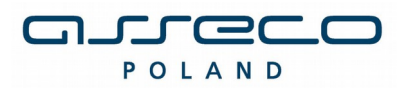

## **Weryfikacja poprawności instalacji czytnika Kart**

W celu weryfikacji poprawności instalacji czytnika kart należy sprawdzić czy w **Panelu sterowania** w module **System** w zakładce **Czytnik Kart Inteligentnych** pojawiło się stosowne urządzenie (oraz czy nie jest ono oznaczone znakiem zapytania, lub przekreślone). Jeżeli jest i nie jest oznaczone znakiem zapytania lub przekreślone, dodatkowo, jeżeli po włożeniu karty lampka w czytniku po włożeniu karty świeci się w sposób ciągły – czytnik został zainstalowany poprawnie.

## **DEINSTALACJA CZYTNIKA W SYSTEMIE WINDOWS**

W celu deinstalacji czytnika kart w systemie należy w module **System->Menedżer urządzeń** w **Panel Sterowania** wskazać myszą na zakładkę: **Czytniki kart Inteligentnych \ USB Smart Card Leader –** oraz z menu podręcznego (prawy przycisk myszy na elemencie) wybrać opcję **Odinstaluj**.

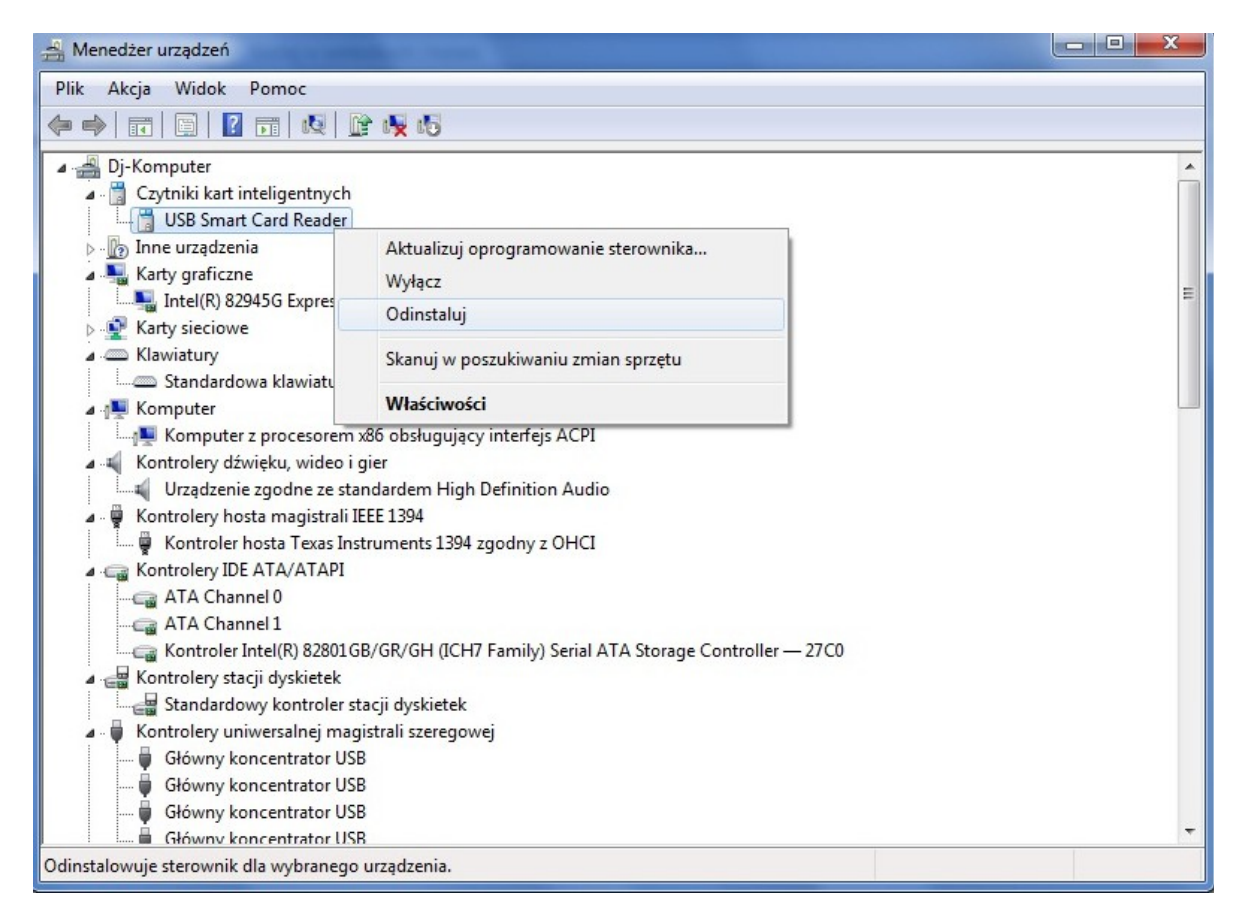

W kolejnym kroku na formatce potwierdzenia deinstalacji urządzenia należy wybrać przycisk OK.

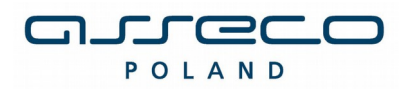

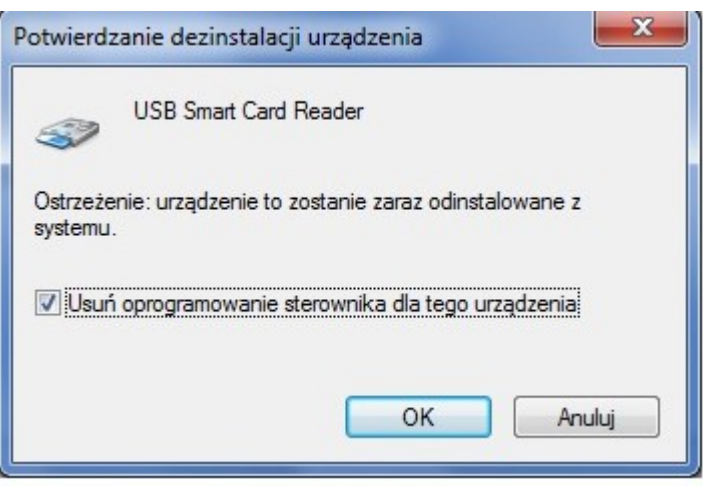

Po deinstalacji urządzenia należy odłączyć czytnik od komputera.

## **UWAGA!!!**

Po deinstalacji urządzenia w systemie należy w **Rejestrze systemu Windows** w gałęzi: **HKEY\_LOCAL\_MACHINE\SOFTWARE\Microsoft\Cryptography\Calais\Readers.** Usunąć wpis odpowiadający deinstalowanemu czytnikowi kart.

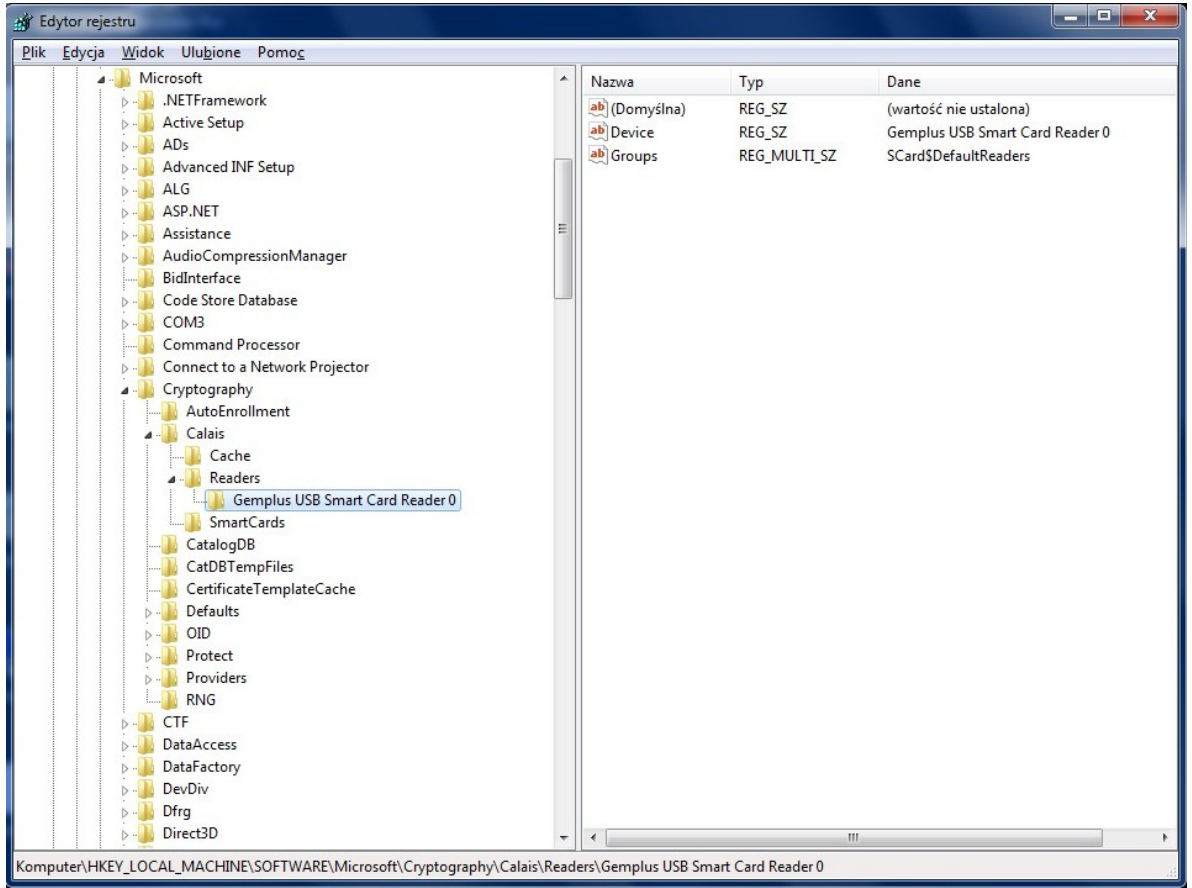

Po wykonaniu tego kroku Czytnik jest odinstalowany.

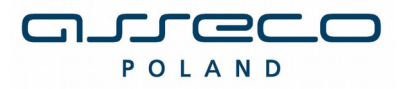

## **UWAGI DO INSTALACJI CZYTNIKA KART W SYSTEMIE WINDOWS**

Instalator należy uruchomić na użytkownika w trybie administratora.

W systemie Windows 7 dla niektórych typów kart następuje próba instalacji domyślnych sterowników do karty Smart Card, po każdorazowym umieszczeniu karty w czytniku.

Pomimo ewentualnego niepowodzenia instalacji sterowników do karty w systemie Windows 7, karta działa prawidłowo - podpisywanie zleceń jest możliwe. Aby wyeliminować każdorazową instalację domyślnych sterowników Windows proponujemy wyłączenie w systemie obsługi PlugAndPlay dla kart inteligentnych poprzez wykonanie dostępnego skryptu **DisableSmartCardPlugAndPlay.reg** oraz ponowne uruchomienie systemu.

W systemie od tej pory system Windows 7 nie będzie próbował instalować sterowników po każdorazowym umieszczeniu przez użytkownika karty w czytniku, a karta będzie działała prawidłowo.